## **診察の順番取りについて そうしょう しゅうしょう しゅうしょう しゅうしゅう しゅうしゅ** 広畑内科・もり皮膚科

携帯電話で診察の順番取りができます。順番の取り方については下記の通りです。

- 携帯電話のカメラ機能を利用してQRコードを読み込みます。 **1**
- 又は、メール機能より新規 ( メール ) 作成を選択し、「 h-m-cl@yoyaku.coaplus.net 」を入力します。 **2** 空メールを送信します。
- 数分で「予約登録メール」が届きます。(届かない場合はメールの設定を確認ください。※1) **3**
- メール本文にあるURLからインターネットへ接続します。 **4**

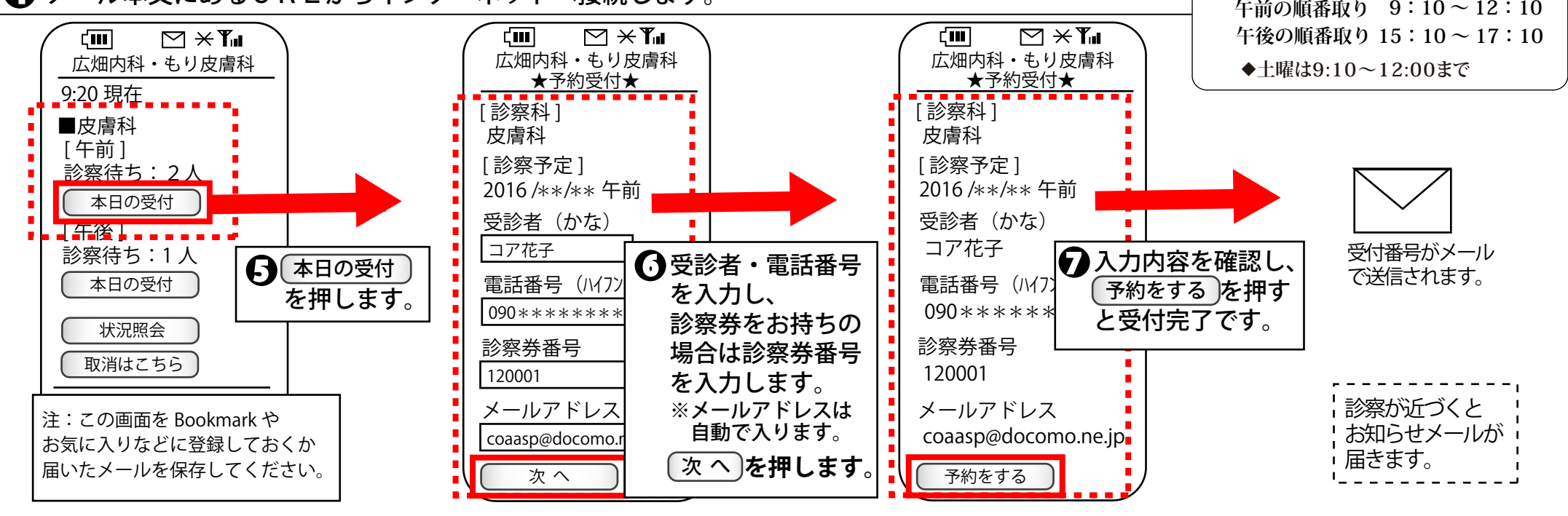

●待ち状況を確認するには● 〔 状況照会 〕を押す→ 予約状況条件指定(電話番号)を入力→ 〔 予約状況表示 〕を押す

●取消をするには● 〔 取消はこちら 〕を押す→ 予約取消条件指定(電話番号と受付番号)を入力→ (次 へ )を押す→ (内容確認後) (取消す )を押す

**注意事項 ■ 検査、診察の内容によって順番が前後する場合がございます。 ■ 初診の方は、診察券番号欄に「 0000 」と入力してください。 ■ 順番取りは当日のみとなります。**

**お問合せ 診察について 広畑内科・もり皮膚科 TEL 084-955-5005 / 順番の取り方について ㈱コアシステムズ TEL0120-65-4441**

**※1 迷惑メールの設定をしているとメールの返信が無い場合があります。 メールの設定に関しましては、携帯ショップへお問合せください。**

**例) (パソコンのメールを拒否している) · (URL付きのメールを拒否している) ・・・など** 

**「** h-m-cl@yoyaku.coaplus.net **」のメールが受信できるように設定してください。(ドメイン指定の場合は、@マーク無しで「**yoyaku.coapulus.net**」を設定)**

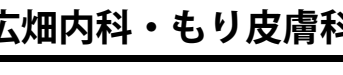

**NET受付時間**

**QRコード**